## Web 履修登録マニュアル

☆☆☆Web 履修登録する上での操作方法を説明します。☆☆☆

1. ポータルシステムが起動します。ログインして下さい。

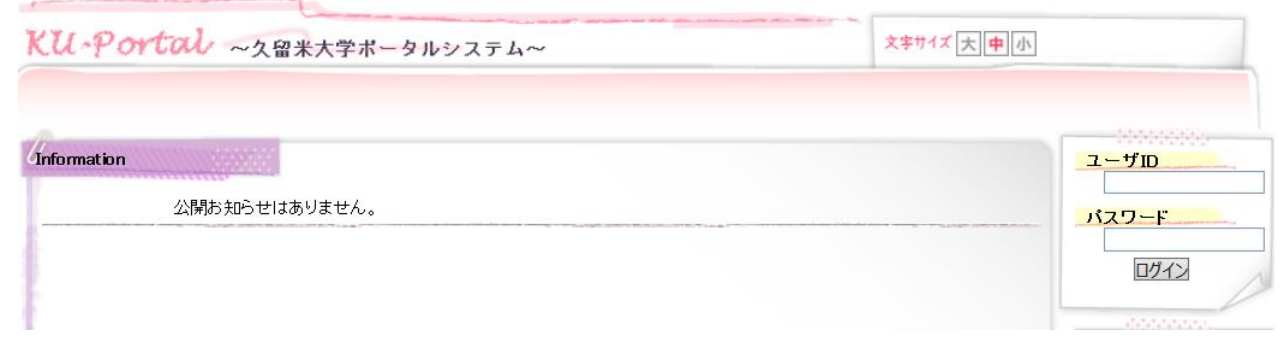

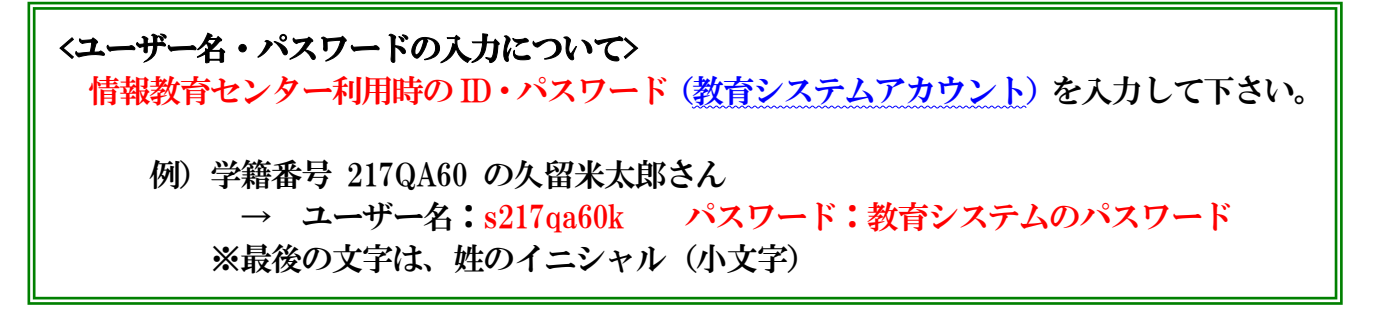

2.下図の「教務関係」のタブより「履修登録」をクリックします。

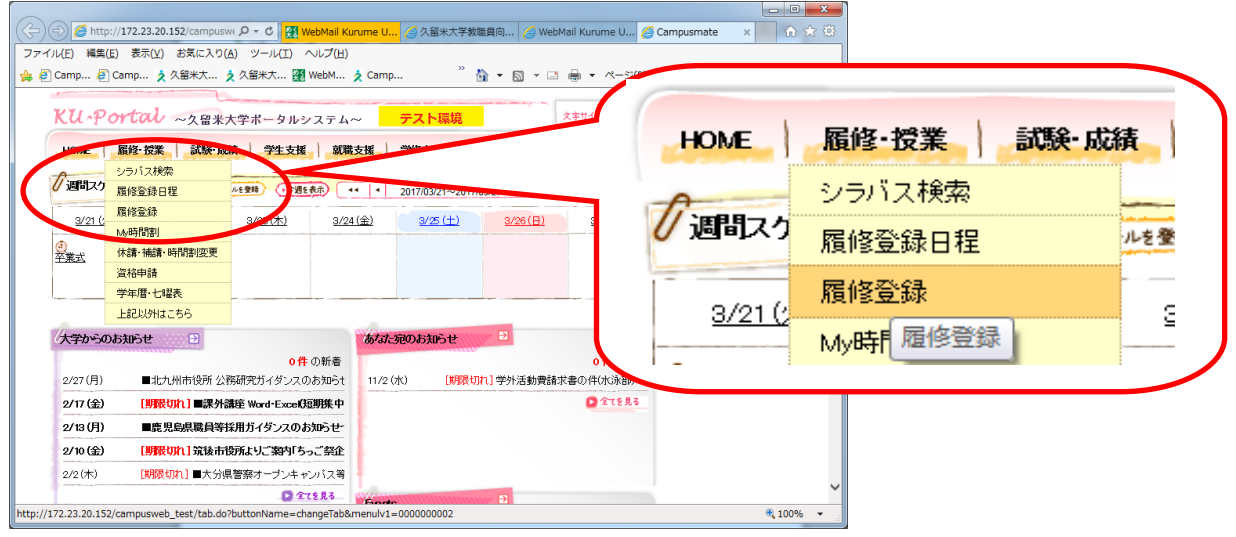

3.「KU-Portal」画面で「履修登録」を選択すると入力画面が表示されます。 前期を入力する場合は赤枠、後期を入力する場合は青枠をクリックしてください。

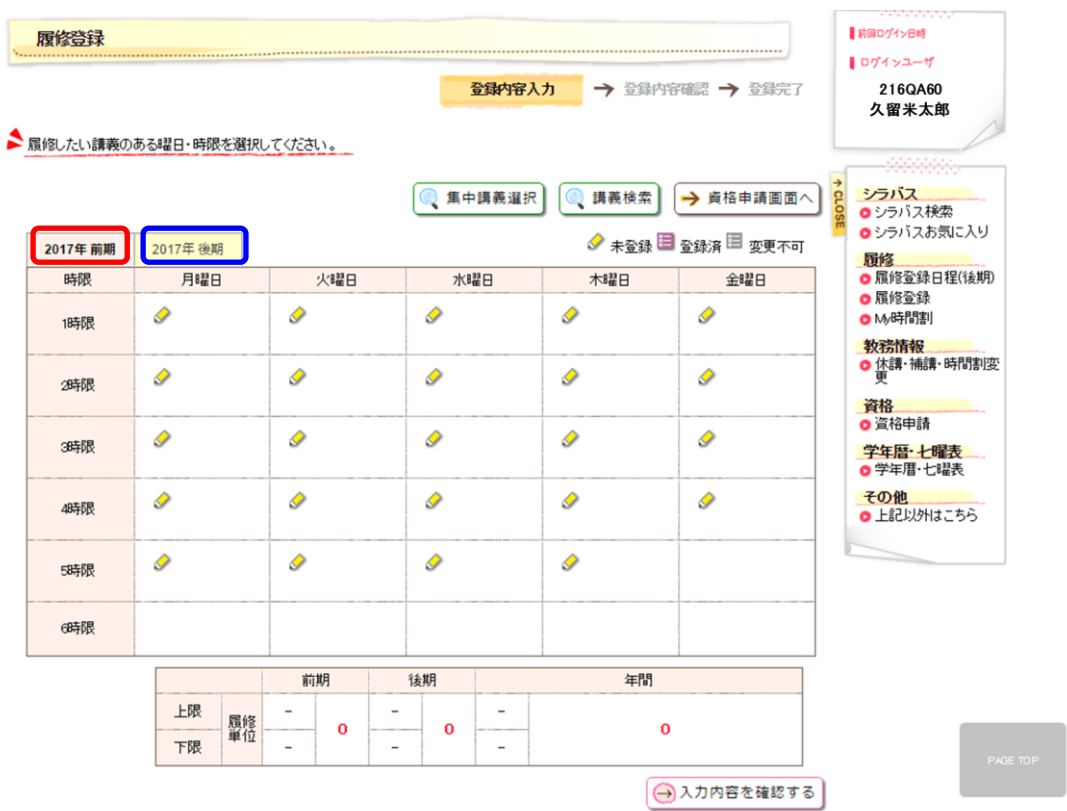

4.履修を希望する曜日・時限の「ペン」を押下し、履修可能科目を表示します。

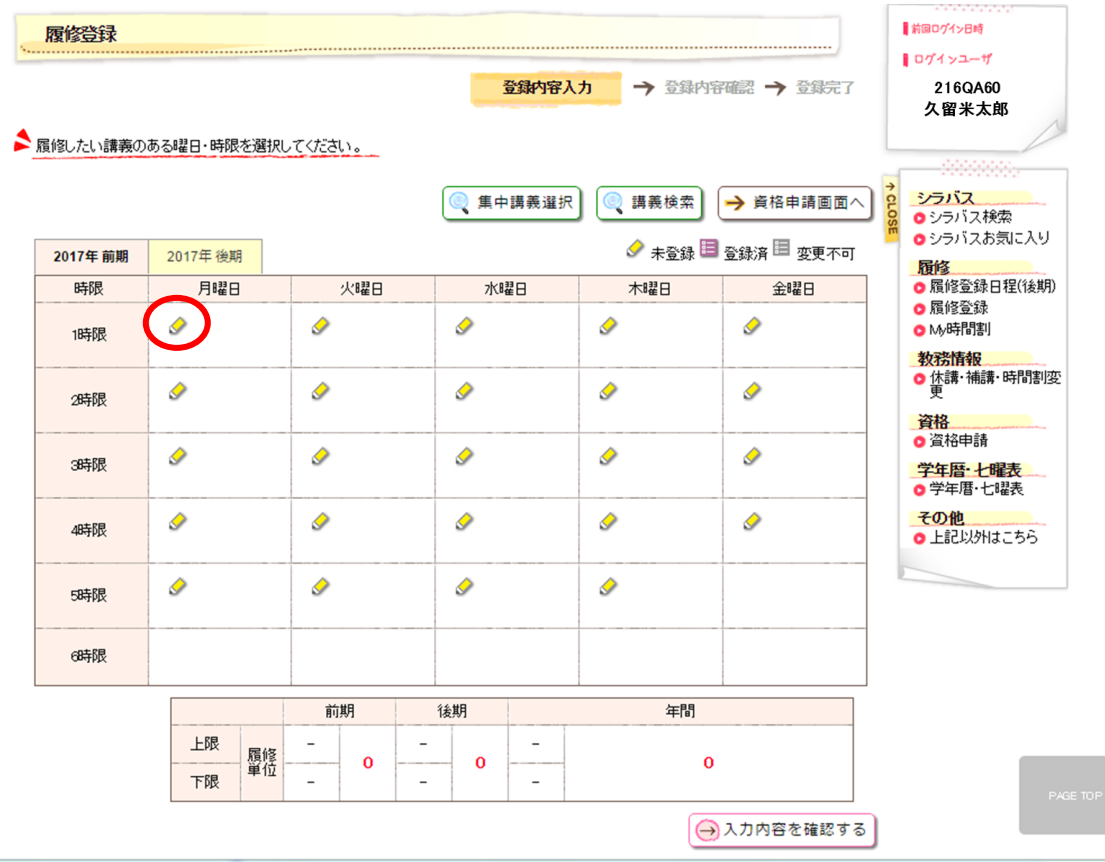

5.登録したい講義の選択ボックスにチェックを付け「登録する」を押下します。 シラバスを確認する場合は「参照」を押下してください。

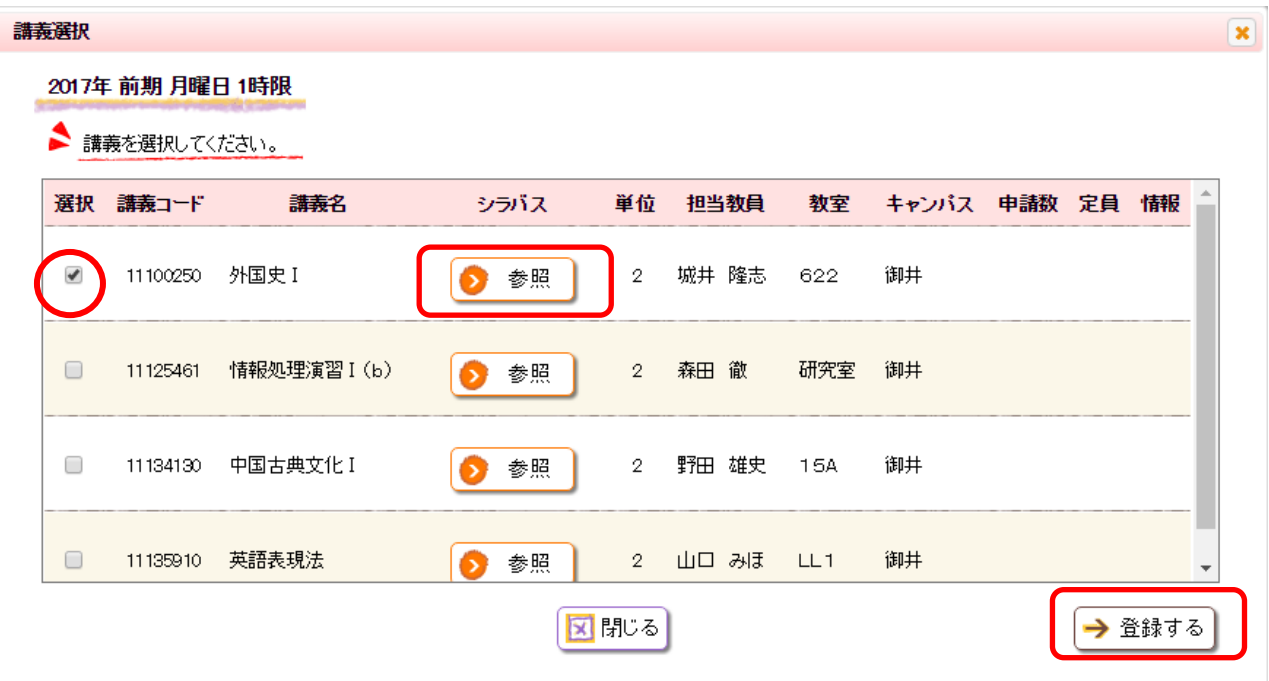

6.全ての講義の選択が終わりましたら「入力内容を確認する」を押下します。

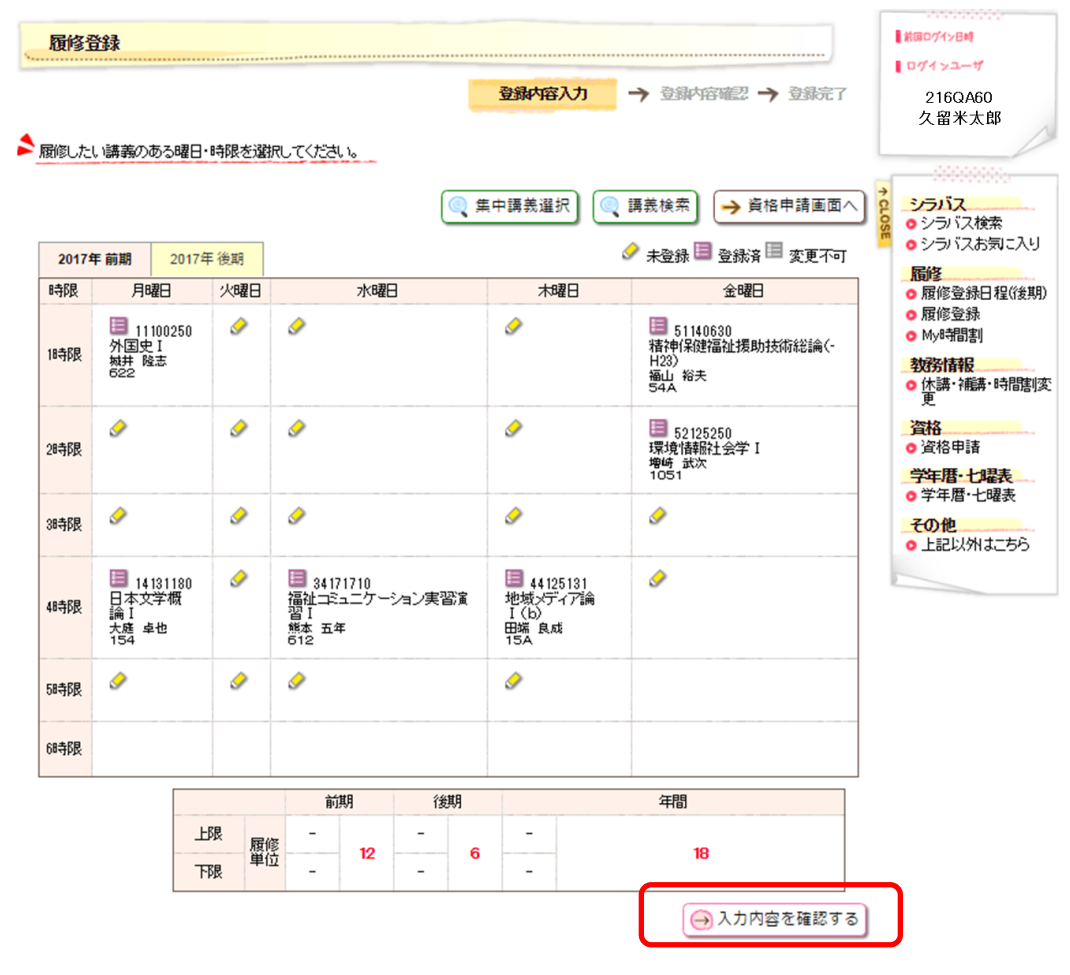

## 7.履修単位数超過等エラーが表示された場合は訂正入力をしてください。 訂正が終了したら再度「入力内容を確認する」を押下してください。

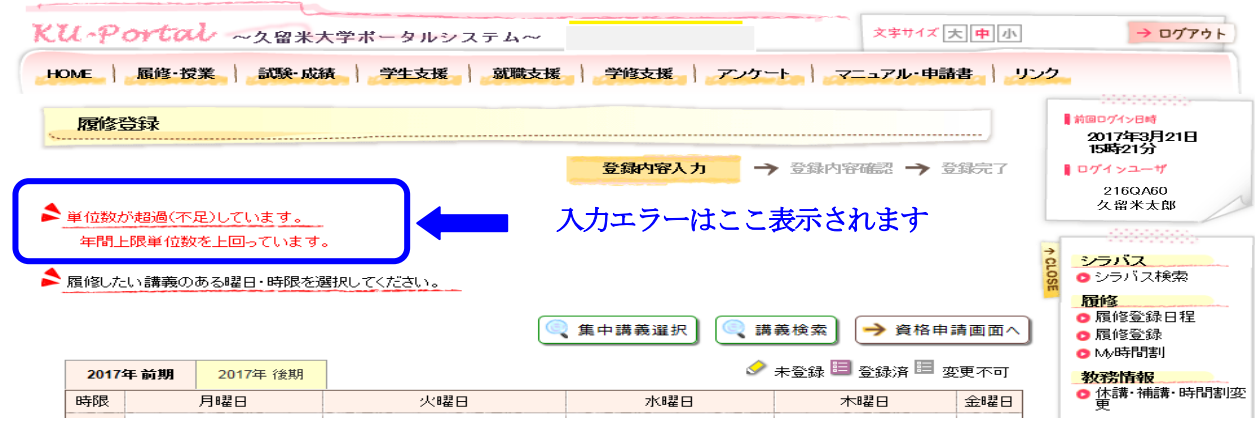

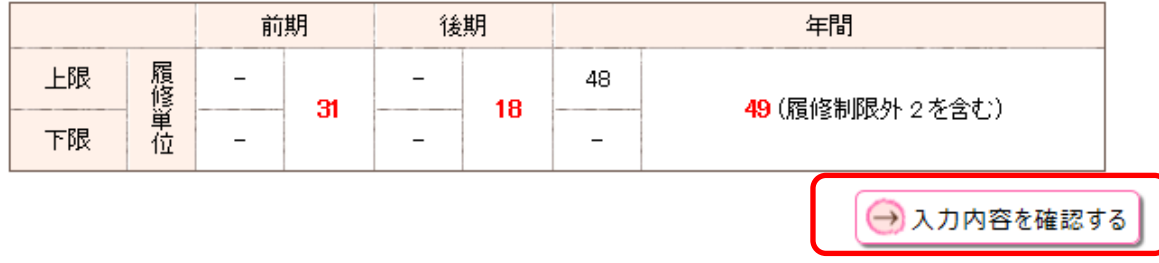

8.入力内容を確認の上、追加・修正がなければ「この内容を登録する」を押下します。 追加・修正がある場合は「入力画面へ戻る」を押下して訂正をしてください。 ※これを押さなければこれまでの作業はデータ上に反映されません。

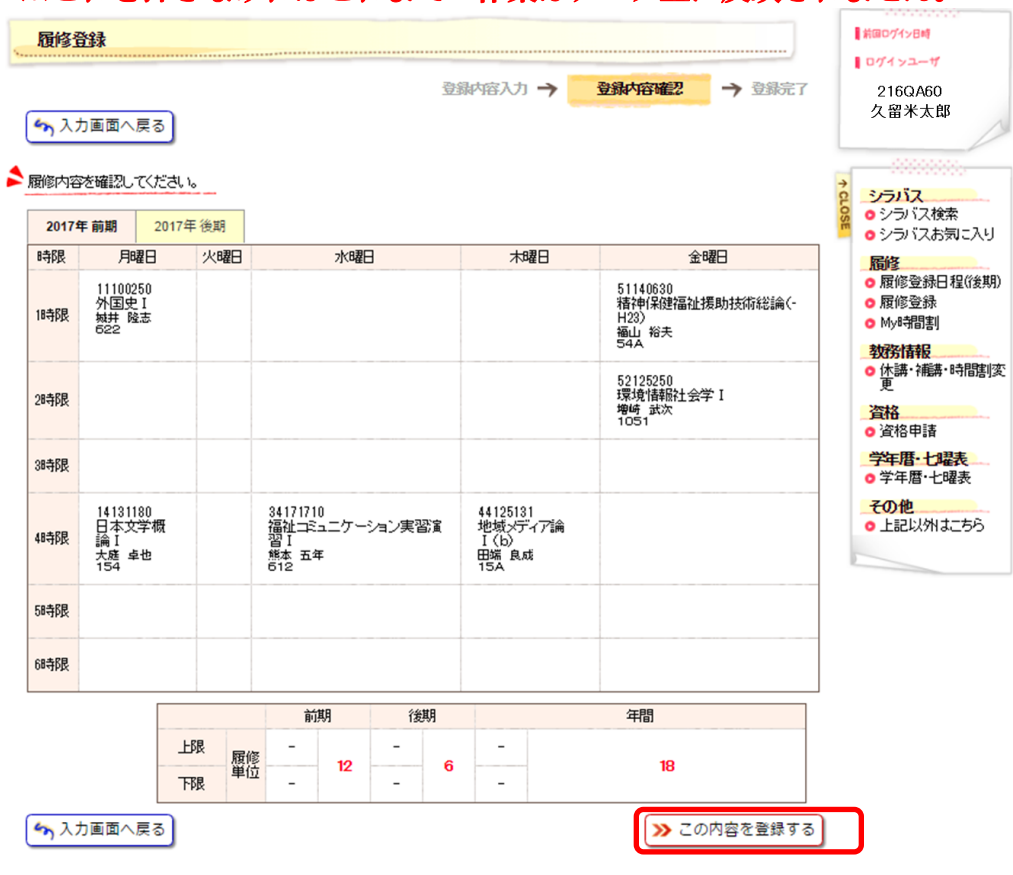

9. 前期・後期について3~8の手順が終了しましたら「印刷する」を押下します。 印刷した紙は後日「時間割確認表」を受け取り登録内容の確認を行うまで大切に 保管してください。

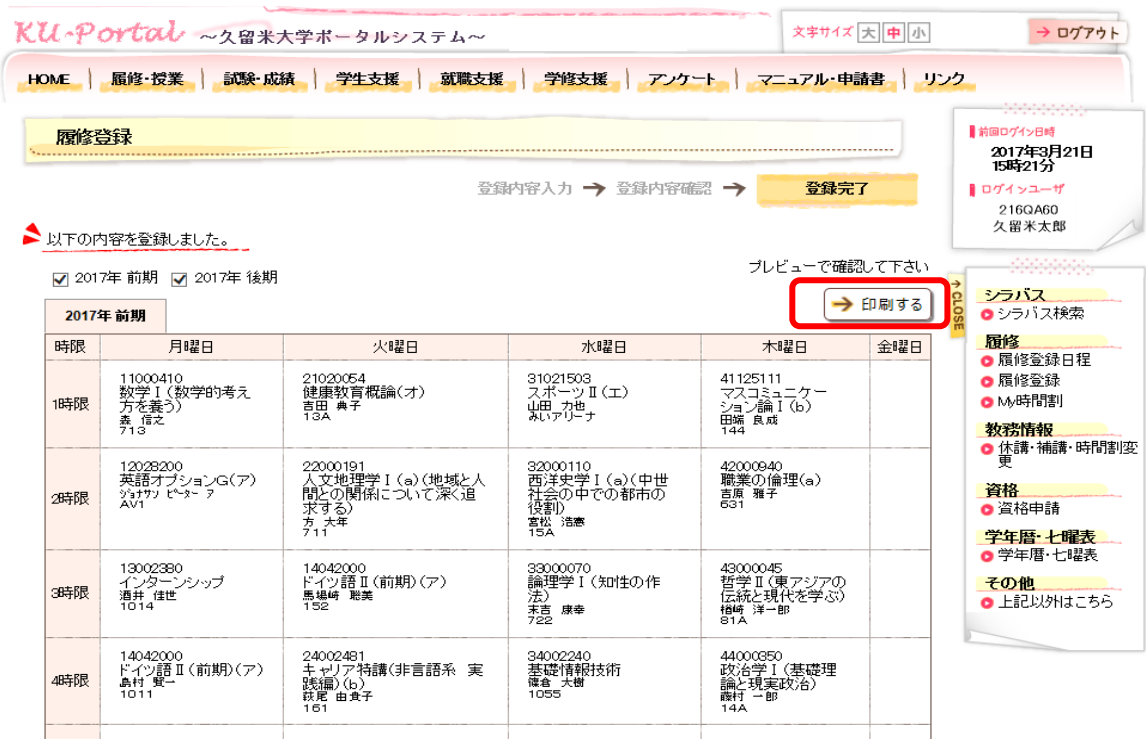

10. ポータルシステムからの「ログアウト」ボタンを押下して終了してください。 注意!! 必ずポータルシステムの「ログアウト」を行って下さい。

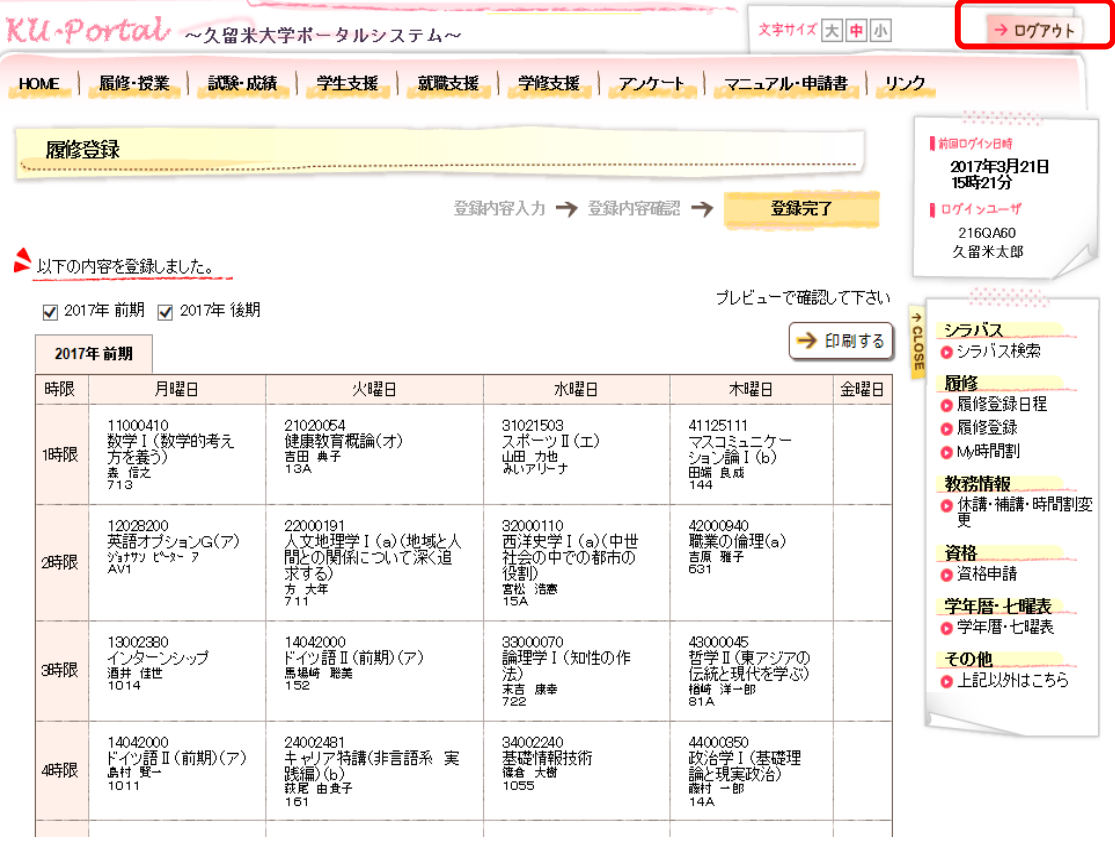